## NCCC CLIENT GUIDEBOOK **2023**

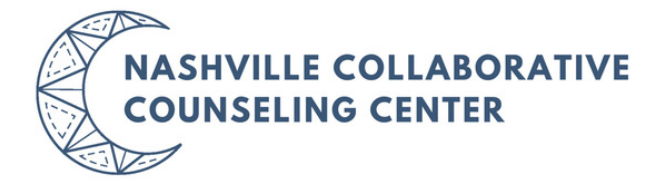

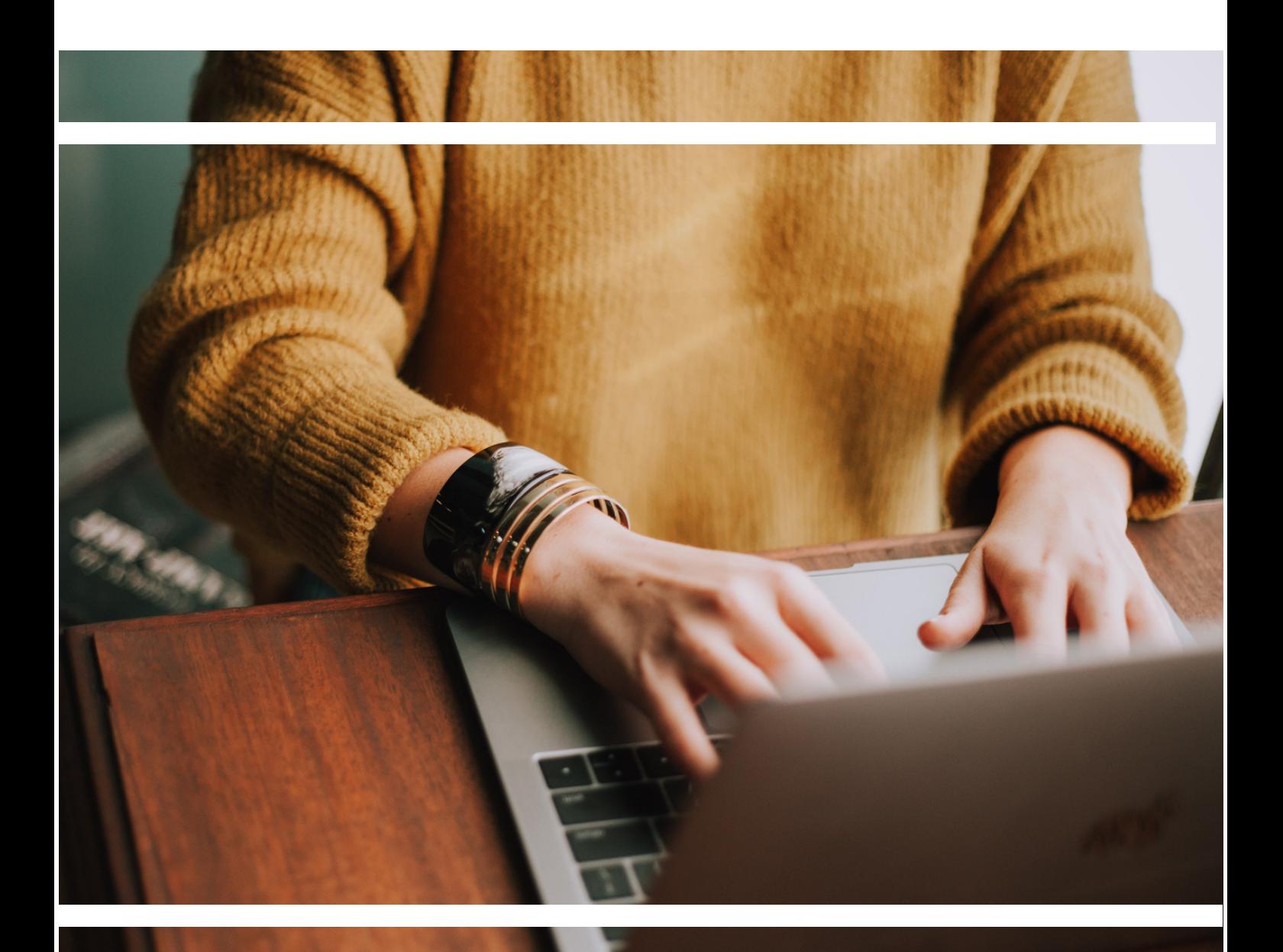

### TABLE OF CONTENTS NCCC + ADVANCEDMD

## CLIENT GUIDEBOOK

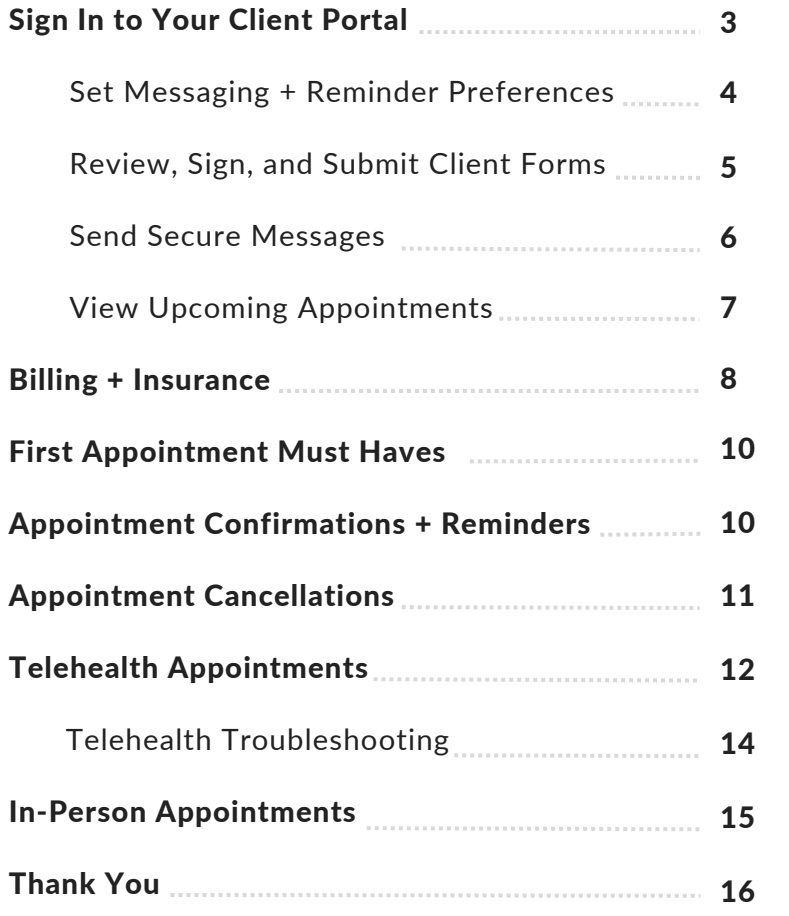

#### N A S H V I L L E COLL A B O R A T I V E COUNSELING CENTER

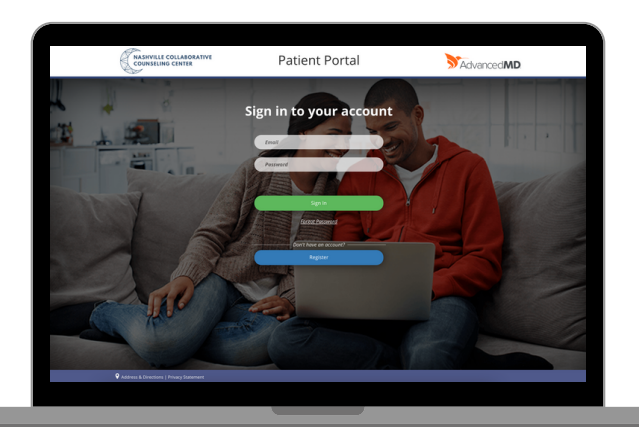

## SIGN IN TO YOUR CLIENT PORTAL 3

Within the Client Portal, clients can sign client forms, send secure messages, review invoices, and access future appointment dates + times.

### Clients and Responsible Party individuals have two options for signing in to the Client Portal:

#### OPTION 1

Click the link below or type the below web address into your search bar on your desktop or smart phone.

[https://patientportal.advancedmd.](https://patientportal.advancedmd.com/154579/account/logon) com/154579/account/logon

• Sign in to your account with the email address and password you set during registration.

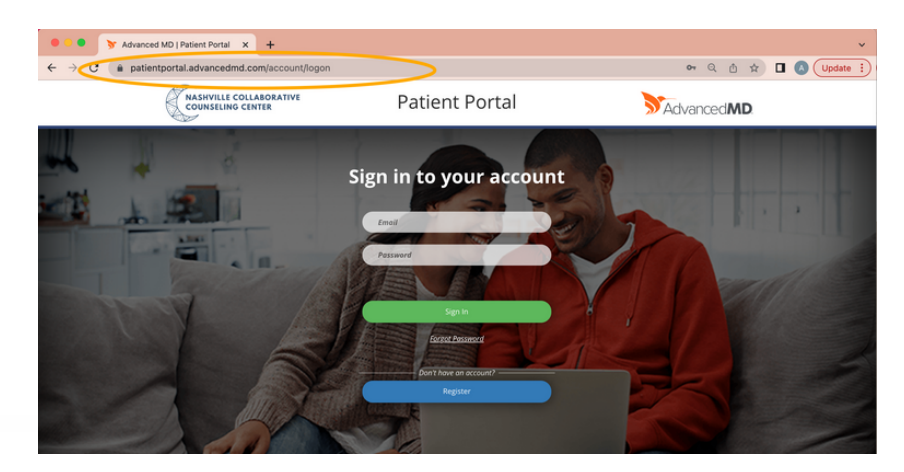

*If you cannot sign in to your account, please email support@nashvilleccc.com with your first and last name + the name of your provider*

#### OPTION 2

Click on the Client Portal (Current Clients) button at the top right of our NCCC webpage.

#### [www.nashvilleccc.com](http://www.nashvilleccc.com/)

*This will take you to the AdvancedMD login page, pictured above.*

Sign in to your account with the email address and password you set during registration.

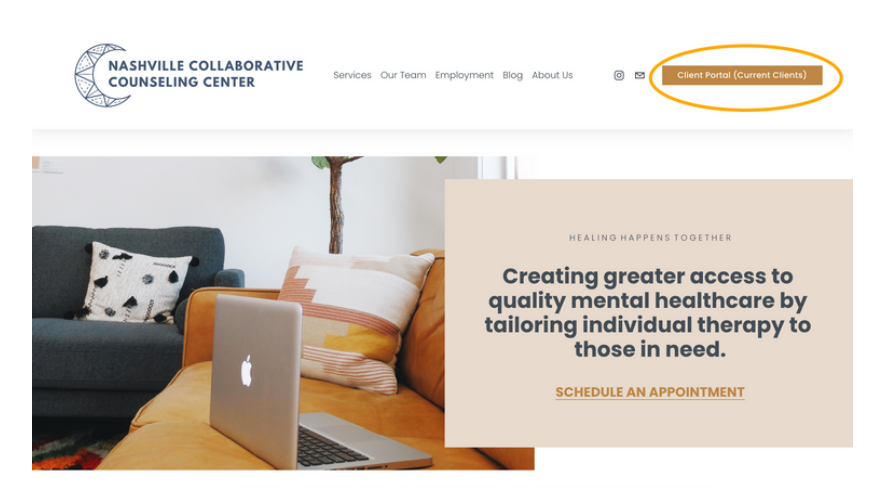

*If you cannot sign in to your account, please email support@nashvilleccc.com with your first and last name + the name of your provider*

## SET MESSAGING + REMINDER PREFERENCES 4

Client Portal account holders can update Messaging Preferences in the Client Portal for the responsible party and patients.

#### STEP 1

Click Messaging Preferences on the home screen of your Client Portal.

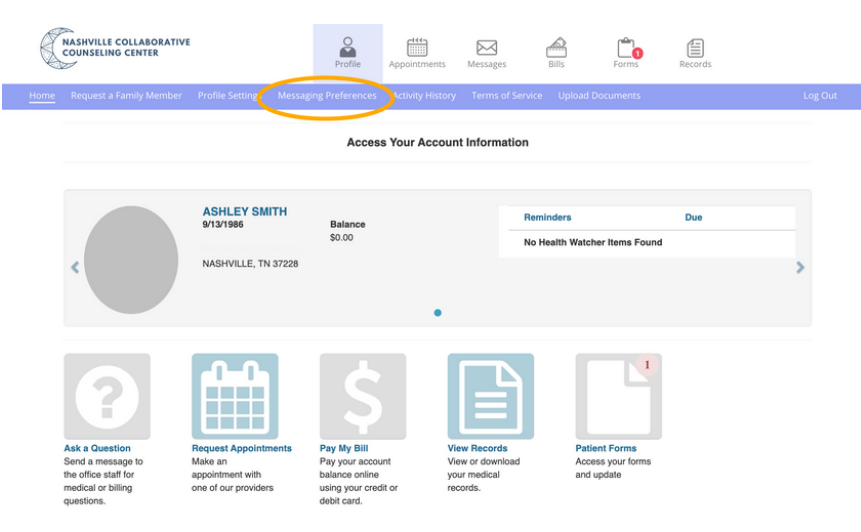

### STEP 2

If the responsible party account holder has no clients tied to their account, they can change the messaging preferences for themselves for all notification types.

If the responsible party account holder has clients tied to their account, they can make changes for all clients and themselves. In addition to changing preferences for clients, they can choose to have Appointment Reminder notifications sent to the responsible party or the client.

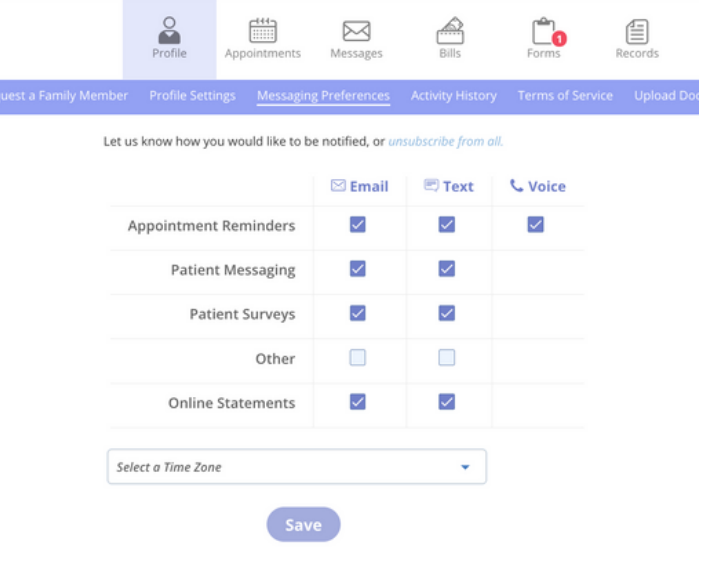

If you choose to disable email notifications, you will not receive your telehealth video link via email.

If you choose to disable text notificaions, you will not recieve your telehealth video link via text.

## REVIEW, SIGN + SUBMIT CLIENT FORMS 5

Clients can access, fill out, and submit client forms prior to their appointment.

### STEP 1

The client, or responsible party, logs in to the portal. The Client Forms icon displays with the number of forms to be completed.

The client, or responsible party, clicks the **Client Forms icon** on the home page to review and complete forms.

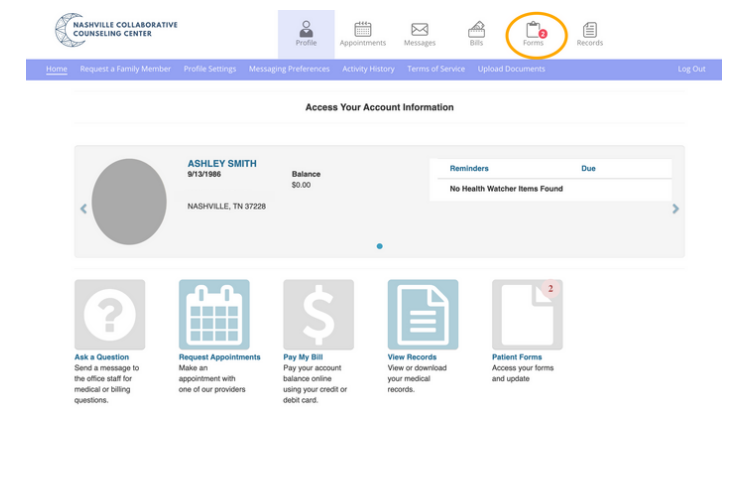

### STEP 2

The client, or responsible party, clicks the Start button for a form. The form displays.

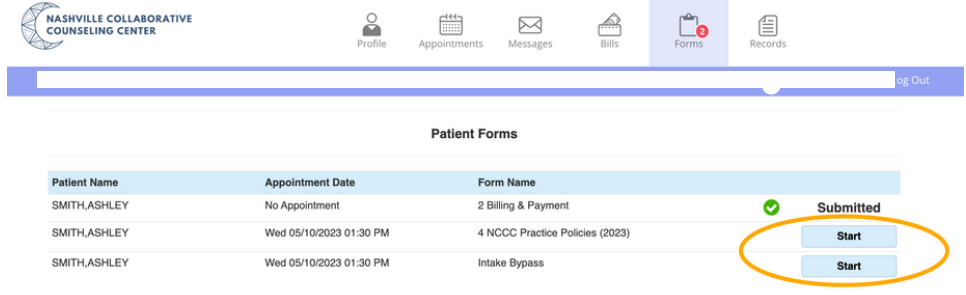

### STEP 4

The client, or responsible party, completes and/or signs the client form and then clicks SUBMIT.

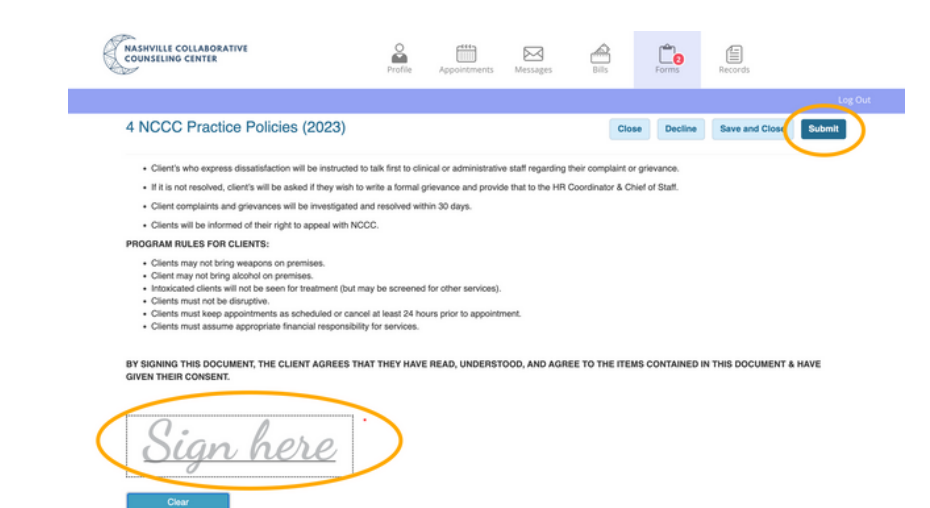

ature of Patient or Legal Guardian Today's Date: 05/10/202 Patient Name: Ashley Smith

## SEND SECURE MESSAGES

Clients or account holders can click the MESSAGES icon to send a secure message to their provider or a specific NCCC department.

### *Secure Messages are NOT USED for Scheduling, Cancellations, or Appointment Confirmation requests or questions. Please email support@nashvilleccc.com for these requests.*

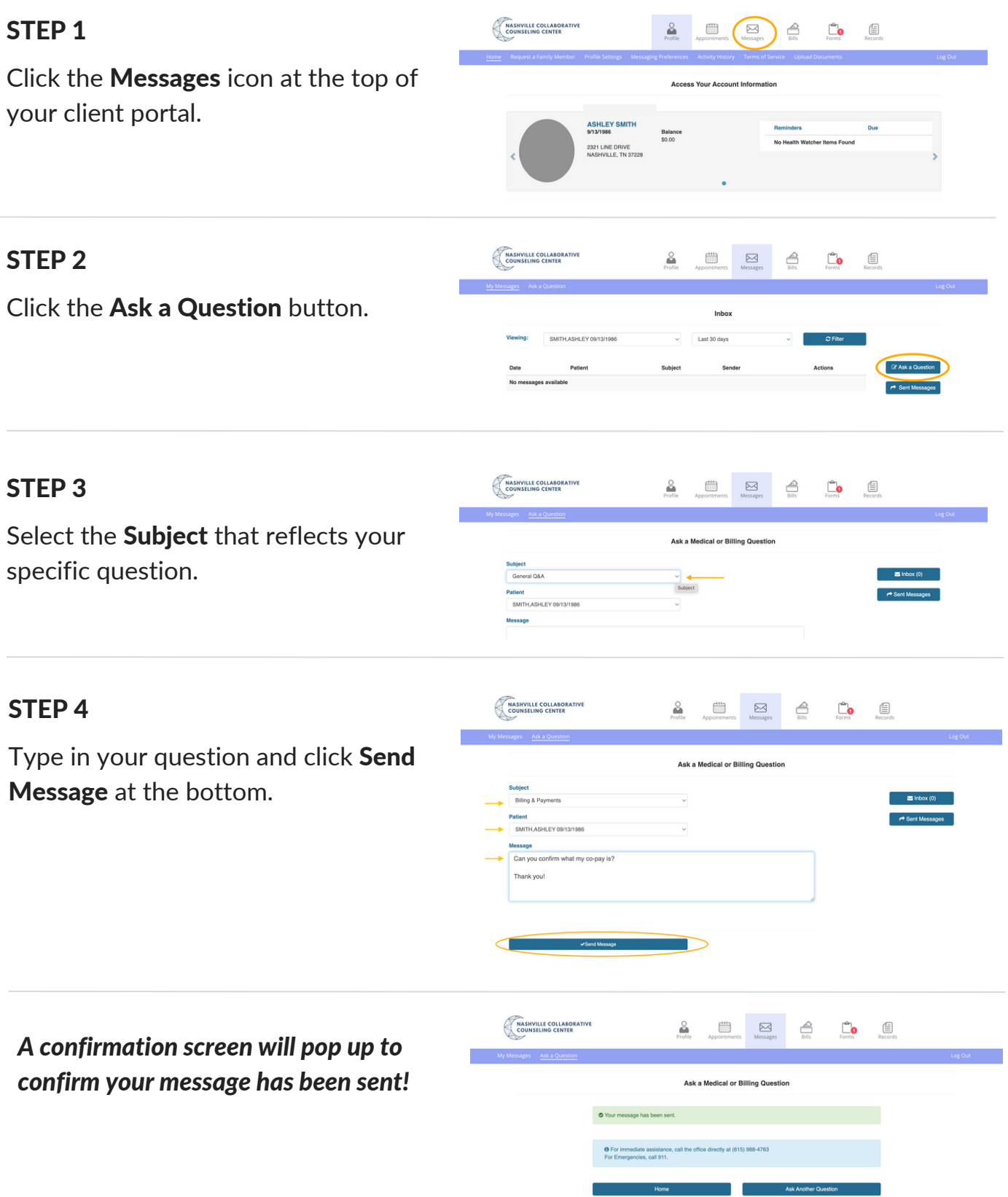

## VIEW UPCOMING APPOINTMENTS

You can view upcoming scheduled appointments with your provider in your Client Portal.

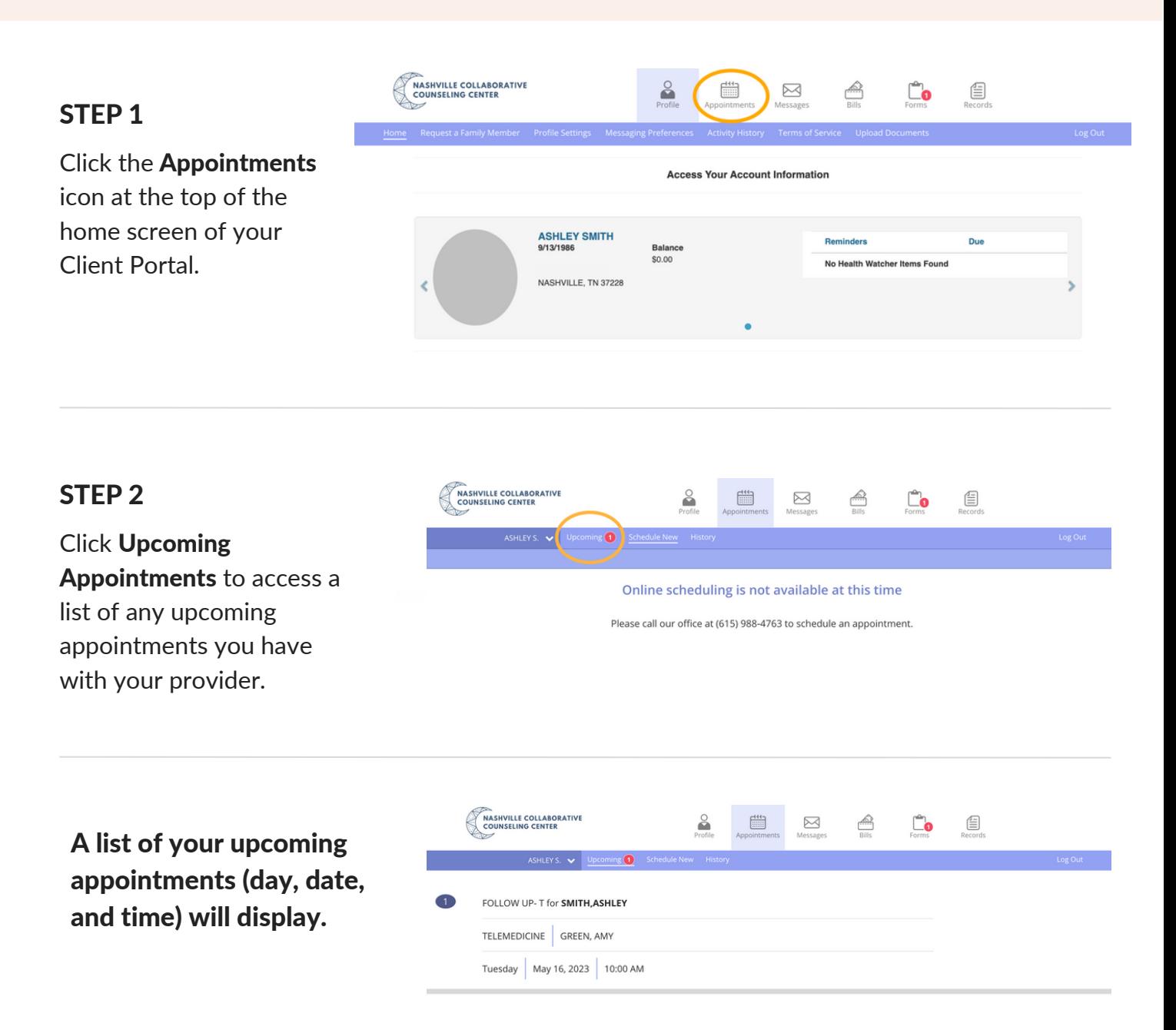

*If you need to cancel or reschedule one of your appointments, please proceed with one of the following canceling options:*

- email support@nashvilleccc.com or leave a voicemail at (615) 988-4763
- reply NO to the Confirmation Text you will receive from our Virtual Assistant, Holly, asking you to confirm if you will be able to attend your upcoming appointment.

### BILLING + INSURANCE 8

Payments, Billing Statements, and Insurance Costs

#### **VIEW BILLING STATEMENTS**

Please be aware that you may still have a client balance after your insurance claim is processed or if your credit card does not process correctly. If this occurs, you will receive an email notifying you that Your Statement is Ready to View!

Sign in to your Client Portal to view your billing statement under the Billing icon.

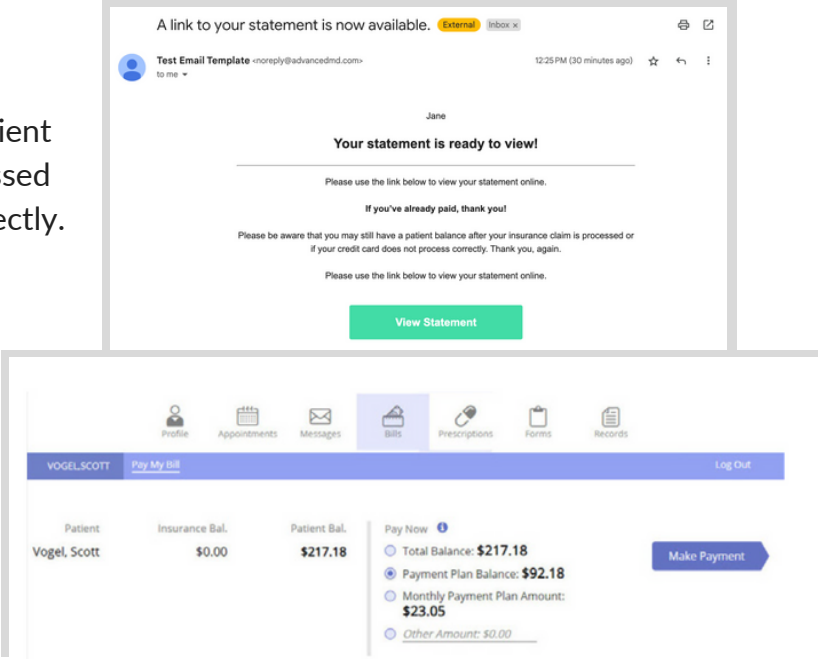

#### INSURANCE BENEFITS

Insurance will cover a portion or all of the \$125 session fee, depending on your specific plan. As a courtesy to you, we aim to check your mental healthcare insurance benefits and communicate to you from our billing@nashvilleccc.com email address your out-of-pocket cost before your first appointment with your therapist. However, sometimes we're not able to check mental healthcare benefits before your first appointment, so we encourage you to call your insurance company to verify and fully understand your benefits and out-of-pocket commitment. Insurance rates are subject to change and are always considered an estimate until the full determination of benefits from your insurance company is reported to you (this is called the Explanation of Benefits).

*We cannot check your benefits or provide you with an out-of-pocket cost per session until we have your completed Billing + Credit Card form fully completed and SUBMITTED in your Client Portal.*

### We require paperwork and documentation (including payment information, consent forms, card on file, HIPAA, etc.) to be filled out 24 hours in advance of your session.

If we do not receive this paperwork in your Client Portal at last 24 hrs prior to your appointment, our Support Team will email you notifying that your appointment has been canceled and will need to be rescheduled.

### APPOINTMENT CONFIRMATIONS + REMINDERS

Once you've successfully scheduled an appointment, whether through our support team via support@nashvilleccc.com, your provider, or our Virtual Assistant, Holly, via text, the following appointment confirmations and reminders will be sent.

### 4 DAYS PRIOR TO APPOINTMENT

Once your appointment has been scheduled, you will receive a confirmation text from Holly (our Al Virtual Assistant), four days prior to your appointment, asking you to confirm if you will be able to still attend your scheduled appointment day/time.

*If you reply back with YES, you will receive a thank you + the option to add this appointment reminder to your calendar.*

*If you reply back with NO, you will receive the option to reschedule your appointment. Holly will send you updated days/times to choose from.*

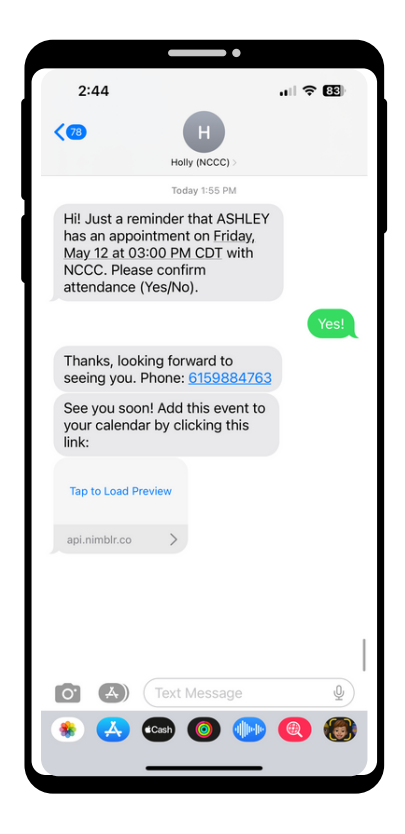

### APPOINTMENT CONFIRMATIONS + 10 REMINDERS, CONT'D.

### 24 HRS BEFORE APPOINTMENT

24 hrs before your appointment, you will receive one text reminder and one email reminder from NCCC, with your secure telehealth link or in-person details regarding your appointment.

#### TEXT MESSAGE TEXT MESSAGE **Telehealth**  $\langle \varpi \rangle$ In-Person  $\left( \blacksquare \right)$ NCCC (Therany) NCCC (Therapy) Today 6:11 DM Reminder about your upcoming *\*Tap to Load \*Tap to Load* in-person therapy appointment on Monday, May 15, 2023 10:24<br>PM at our Briley Office. *Preview\* Preview\** Tan to Load Prev  $\rightarrow$ advmd.co. Tap to Load Preview *This link will direct This link will give* Your Telehealth appointment with Green, Amy is on Thursday, advmd.co *you access to your* May 11, 2023 6:30 PM CST *you to our website* (Central Standard Time). This *telehealth session* message was sent to you *to view our office* automatically. Text STOP 27 to Unsubscribe *on the day of your address, directions, appointment. parking, etc.*

#### EMAIL: Telehealth

Click *\*Join the appointment\** link in your email to give you access to your telehealth appointment.

*Please review our Telehealth Appointments section in this Client Guidebook (page 13) prior to your first appointment.*

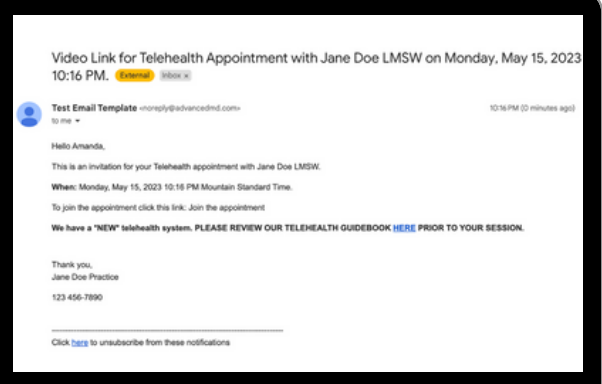

#### EMAIL: In-Person

You will receive an email reminding you of your in-person appointment with links to each office.

*Please email support@nashvilleccc.com if you need to confirm which location your appointment is at.*

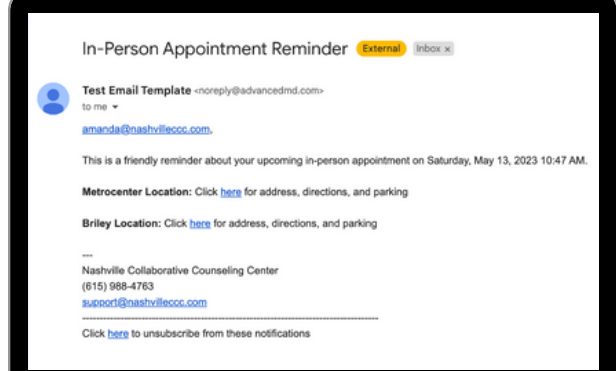

### APPOINTMENT CANCELLATIONS

What you need to know about cancellations, rescheduling, and no-shows.

### To cancel or reschedule an existing appointment, please utilize one of our cancellation resources below.

#### **OPTION 1:** Email support@nashvilleccc.com

- Include first and last name + therapist name
- Our support team will cancel your appointment, which will then trigger our Holly, our AI Virtual Scheduling Assistant, to send you a text with available days/times to reschedule. Reply back to Holly, via text, with the day/time that works for you.

**OPTION 2:** Respond NO to the confirmation text

When you receive the confirmation text from Holly, our AI Virtual Assistant, reply with NO. Holly will reply back with the option to reschedule.

### LATE CANCELLATION + NO SHOW POLICY

### CANCELLATION POLICY Less than 24 hr notice = \$125 late cancellation fee

We prioritize our clients by holding space for each person we see. When clients cancel an appointment, our clinicians offer that space to other clients who need an appointment in the same week. When clients cancel within 24-hours, other clients miss out on an opportunity to be seen. Therefore, if you would like to cancel/reschedule an appointment, we ask that you do so by emailing support@nashvilleccc.com or by calling us at 615-988-4763 with at least 24 hour notice. Anyone cancelling/rescheduling an appointment with less than a 24-hour notice will be responsible for our late cancellation fee of \$125.

\*\*Insurance does not cover late cancellations, so it is your responsibility to pay. We will charge the credit card *we have on file for you when a cancellation takes place within 24-hours of the scheduled session.*

### NO SHOW POLICY No Show = \$125 no show fee

A "no show" is when the client does not email, speak with an NCCC team member, or leave a voicemail letting their therapist and the office know they are unable to attend their appointment. No Shows result in a \$125 fee. Insurance does not cover a no show, so it is your responsibility to pay. We will charge the credit card we have on file for you when a no show takes place.

## TELEHEALTH APPOINTMENTS UP 12

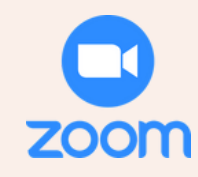

## STEP 1

### **CLICK OR TAP THE LINK**

Open the confirmation email that was sent to you and click or tap the link in your email inbox.

#### Hello Marc

This is a confirmation of your Telehealth appointment with Young, Kathy R.

When: Friday, September 9, 2022 3:00 PM MST (Mountain Standard Time).

To join the appointment click this link: Join the appointment

Thank you, C.H.E.K - Institute

(760) 477-2620

#### **Confirm Patient Identity**

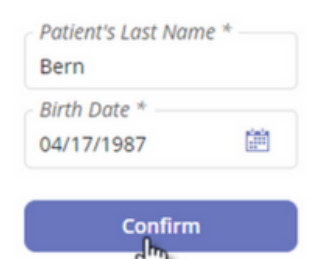

PRACTICE<br>MINDED

CASEY BABBIT, MD

 $\Box$  Telehealth

## STEP 2

### **VERIFY YOUR IDENTITY**

Enter your Last Name and Birth Date then click "Confirm".

**Waiting Room** 

10:00 AM tember 13, 2023

<sup>■</sup> Upcoming Appointment

*If the client is a minor, put in the date of birth for the minor (the identified client) for the session (not the parent/responsible party)*

## STEP 3

### "JOIN THE CALL" TO ENTER YOUR ZOOM/TELEHEALTH APPOINTMENT

### *The following pop-ups might happen*

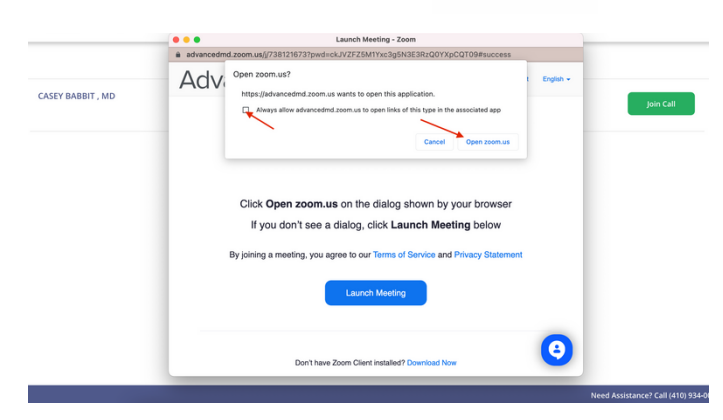

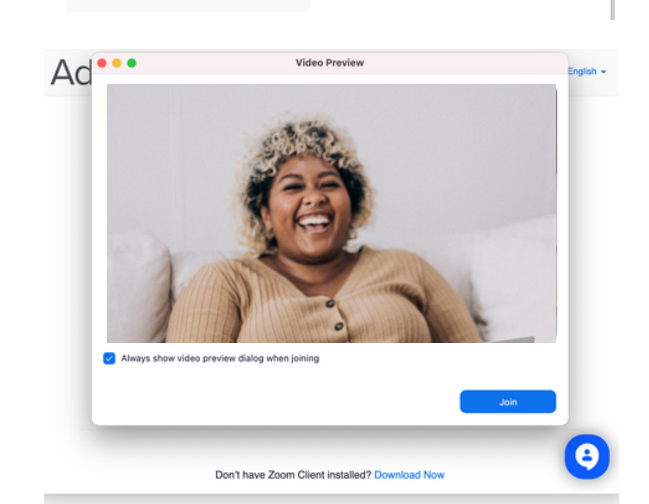

## TELEHEALTH APPOINTMENTS, CONT'D. 13

## STEP 4

### **CONFIGURE YOUR** CAMERA, MIC, AND **BACKGROUND IMAGE**

Before the session has started you can update your device settings and view

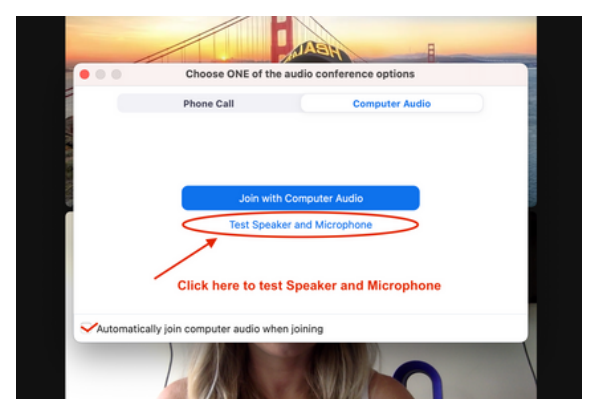

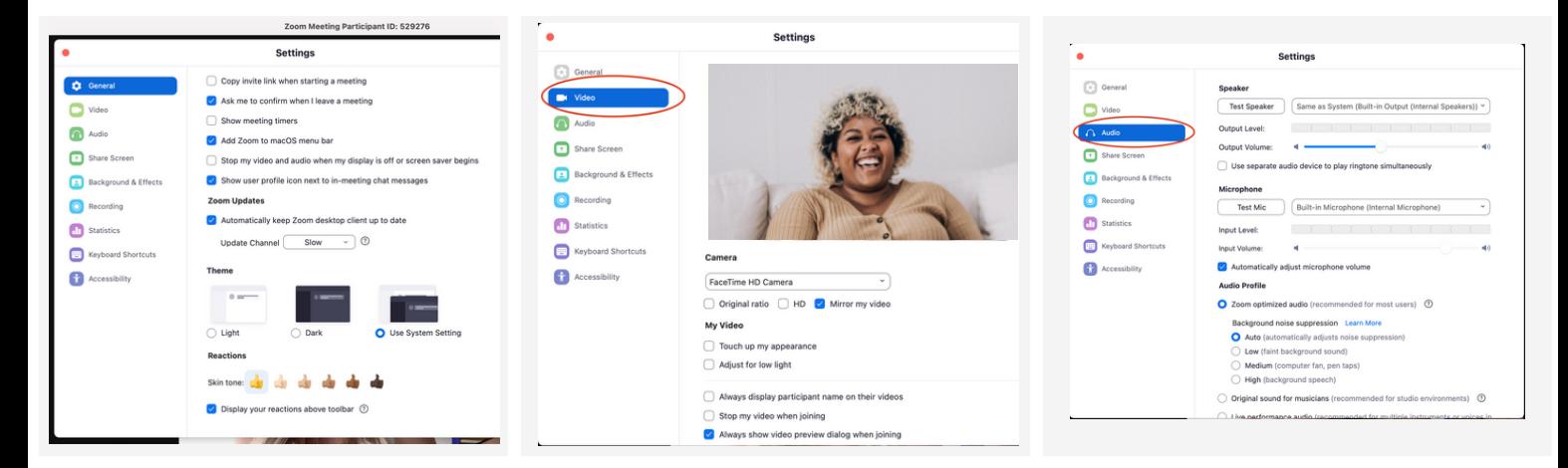

### STEP 5

ENJOY YOUR SESSION!

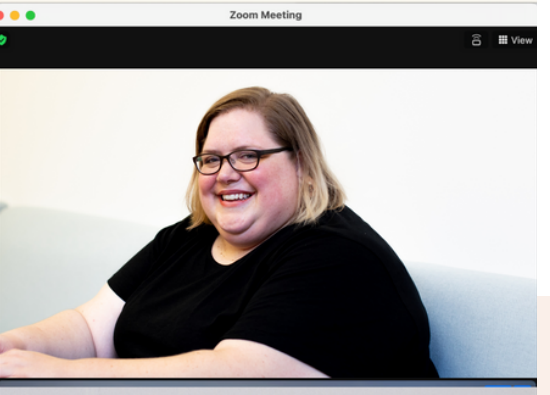

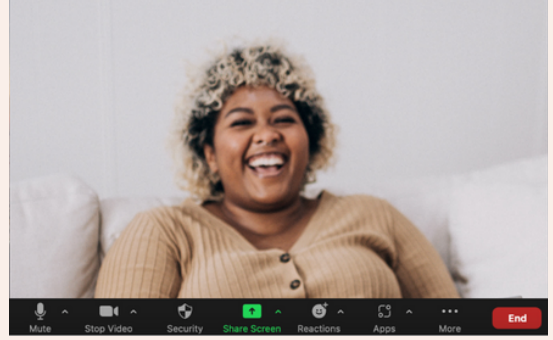

**Don't hesitate to email support@nashvilleccc.com with any telehealth questions, concerns, or troubleshoot help.**

## IN-PERSON APPOINTMENTS

NCCC has two office locations for our therapists and clients who choose to hold in-person therapy appointments. Please e*mail our support team at support@nashvilleccc.com if you are unsure where your appointment is taking place.*

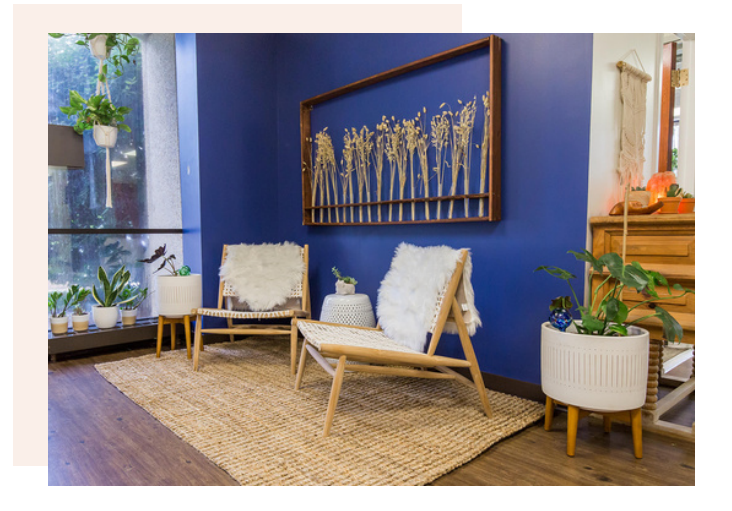

### METROCENTER LOCATION

1 Vantage Way E-130 Nashville, TN 37228

*\*\*parking, directions, and office images can be found [here](http://www.nashvilleccc.com/metrocenter)*

### BRILEY LOCATION

1161 Murfreesboro Pike Suite 300 Nashville, TN 37217

*\*\*parking, directions, and office images can be found [here](http://www.nashvilleccc.com/briley)*

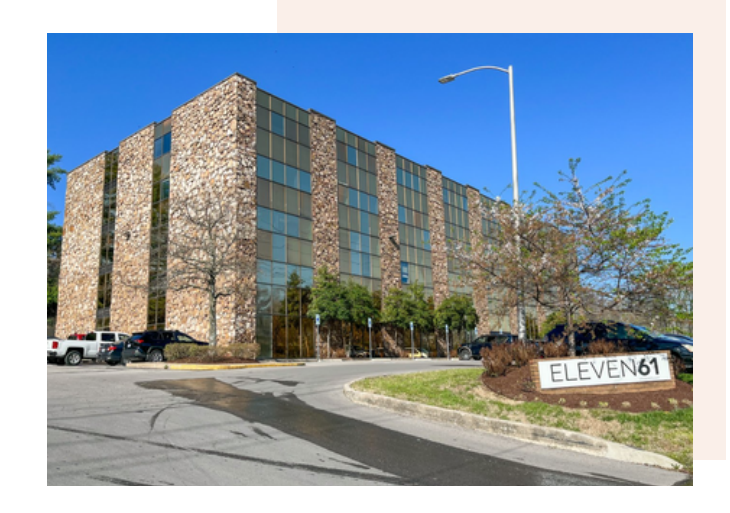

### AFTER HOURS + WEEKEND, IN-PERSON APPOINTMENTS

If you have an in-person appointment scheduled outside normal NCCC office hours (Monday-Friday, 9am-5pm), the front door will be locked. Your provider will meet you at the front door at the time of your appointment to let you in.

# **THANK YOU**

Thank you for being a part of our community. Collaboration is at the heart of all we do here at NCCC, and we're grateful we get to work with you. Please don't hesitate to contact us at support@nashvilleccc.com with any questions, ideas, or mental health needs you have along the way.

Healing happens together.

In Gratitude, Your NCCC Team

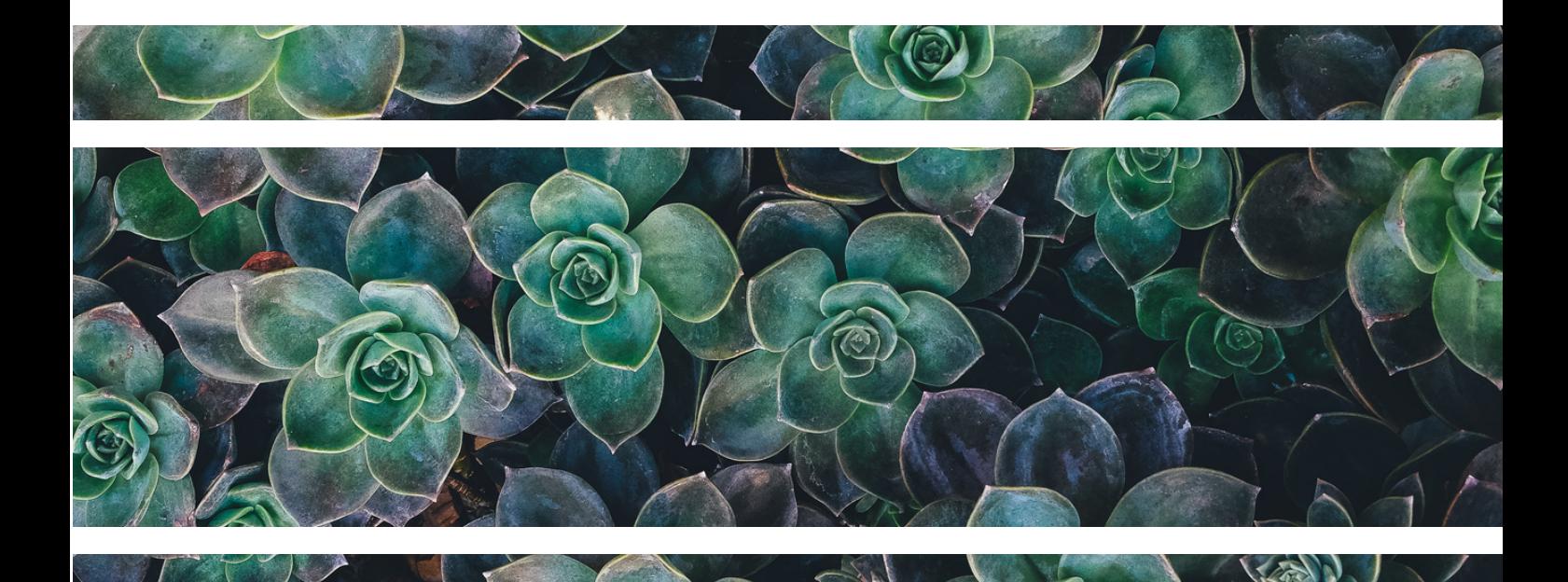

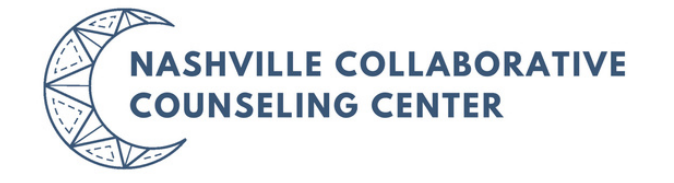